## **Introduction Générale**

Le Logiciel de gestion de temps de présence TimePro est un logiciel très convivial à utiliser. Dans ce document nous passerons par les étapes de **Configuration** ainsi que **les étapes d'utilisation quotidienne**  (visualisation des pointages, édition et exportation des rapports). Comme vous le remarquerez par la suite, deux façons différentes sont possibles pour communiquer avec la pointeuse à partir du logiciel. 1. la première c'est la connexion en réseau (RJ45) : la pointeuse sera relié au réseau local et sera perçue dans le réseau comme un PC. Pour ce cas l'envoi des informations des employés ainsi que l'extraction des pointages récoltés seront transféré vers/de la pointeuse via le flux réseau. 2. Le deuxième cas c'est que la pointeuse peut être entièrement autonome et n'a pas besoin d'une connexion quelconque, la communication avec le logiciel sera faite via une clé USB (pour les pointeuses munies de port USB). Il s'agit donc, d'une manière ou de l'autre, de récoltés les informations de pointages au sein du logiciel à partir de la pointeuse. Une fois ces informations parvenues dans le logiciel, elles seront traitées à ce niveau afin d'éditer différents rapports selon les besoins de chaque société. Conscients que les informations de pointages sont très délicates pour une

société, et que ces informations peuvent être utiliser par d'autres applications (exp. pour le logiciel de paie) nous avons choisi un logiciel facile à utiliser et qui fourni des informations précises et pertinentes.

## **Configuration**

**Dans la configuration de l'application on passera par trois étapes essentielles :** 

- **I. La saisie des informations des employés.**
- **II. Le paramétrage des plannings pour chaque employé.**

**III. L'envoi des informations des employés vers la pointeuse.**

#### **I-SAISIE DES INFORMATIONS DES EMPLOYES : I-1.Liste des départements :**

Tout d'abord on peut, si on souhaite, déterminer les différents départements qui existent dans la société.

Pour cela cliquez sur la commande liste des départements dans le menu configuration :

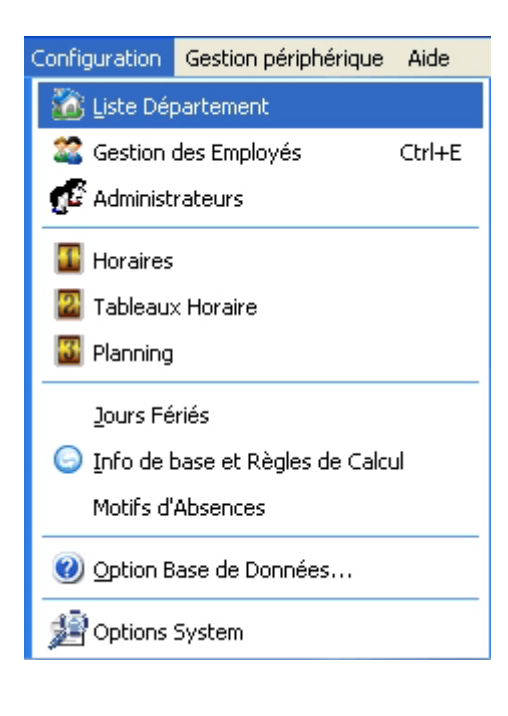

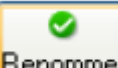

-Cliquez sur le bouton **Renommer** pour attribuer le nom de la société au département mère. - Pour ajouter un sous département du département sélectionné, Sélectionnez un

曍 département, puis cliquez sur le bouton  $\Box$  dieuter  $\Box$  et tapez dans la fenêtre qui s'ouvre le nom du sous département.

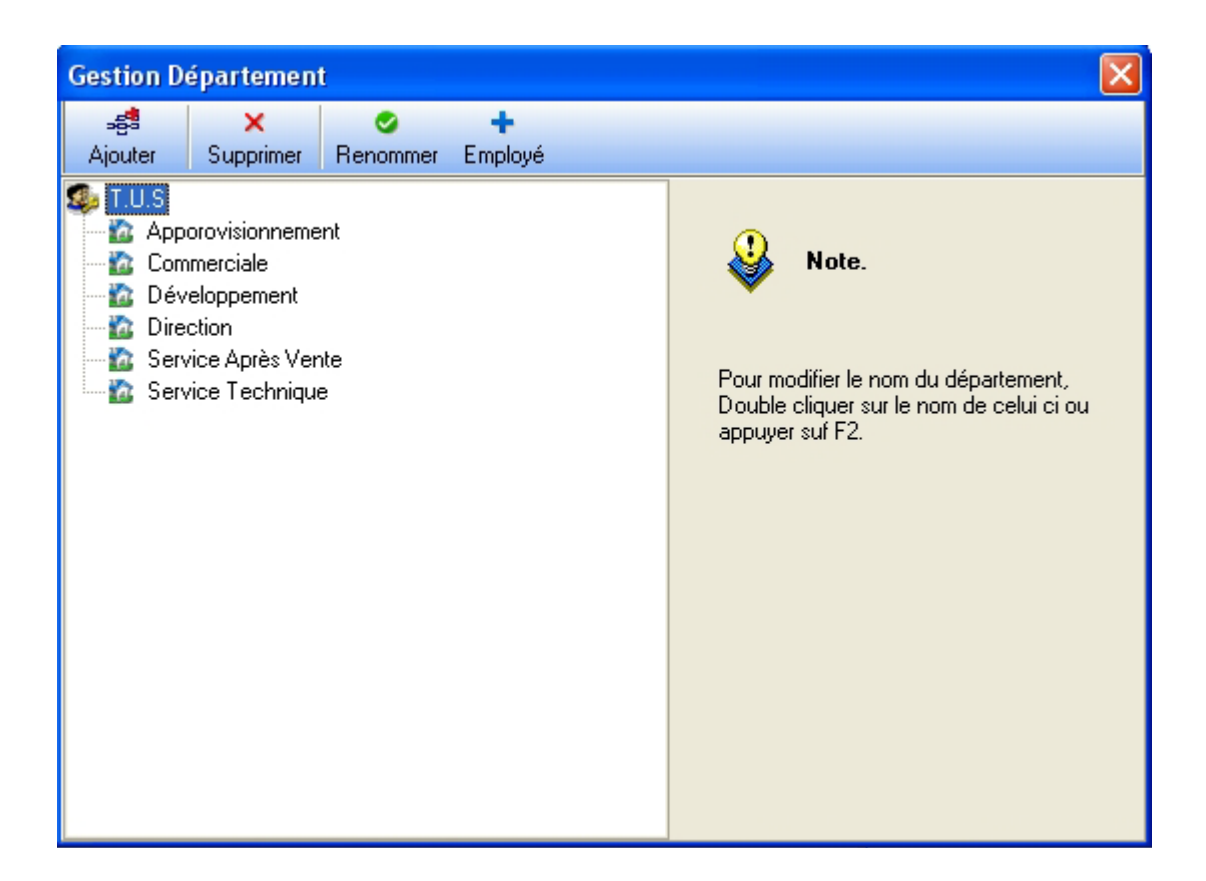

#### **Vous pouvez changer l'ordre des départements simplement en le faisant glisser avec la souris sous un autre département.**

#### **I-2.Liste des employés :**

Pour saisir la liste des employés, cliquez sur la commande **Gestion des employés** dans le menu **configuration**.

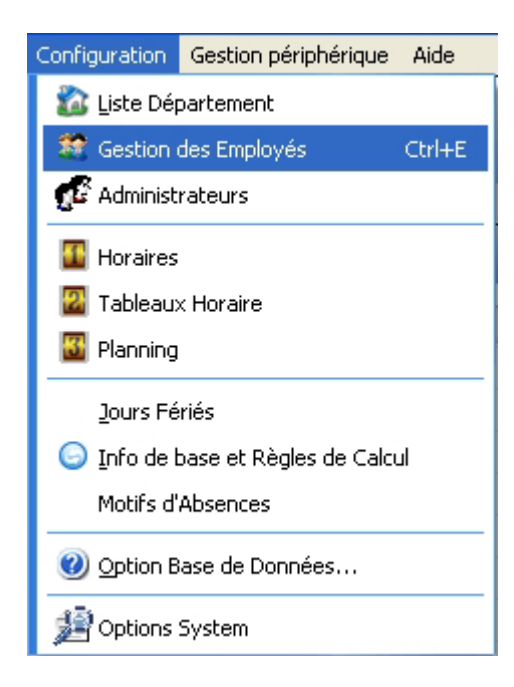

Une fenêtre s'ouvrira, c'est ici que vous allez saisir les informations concernant les employés :

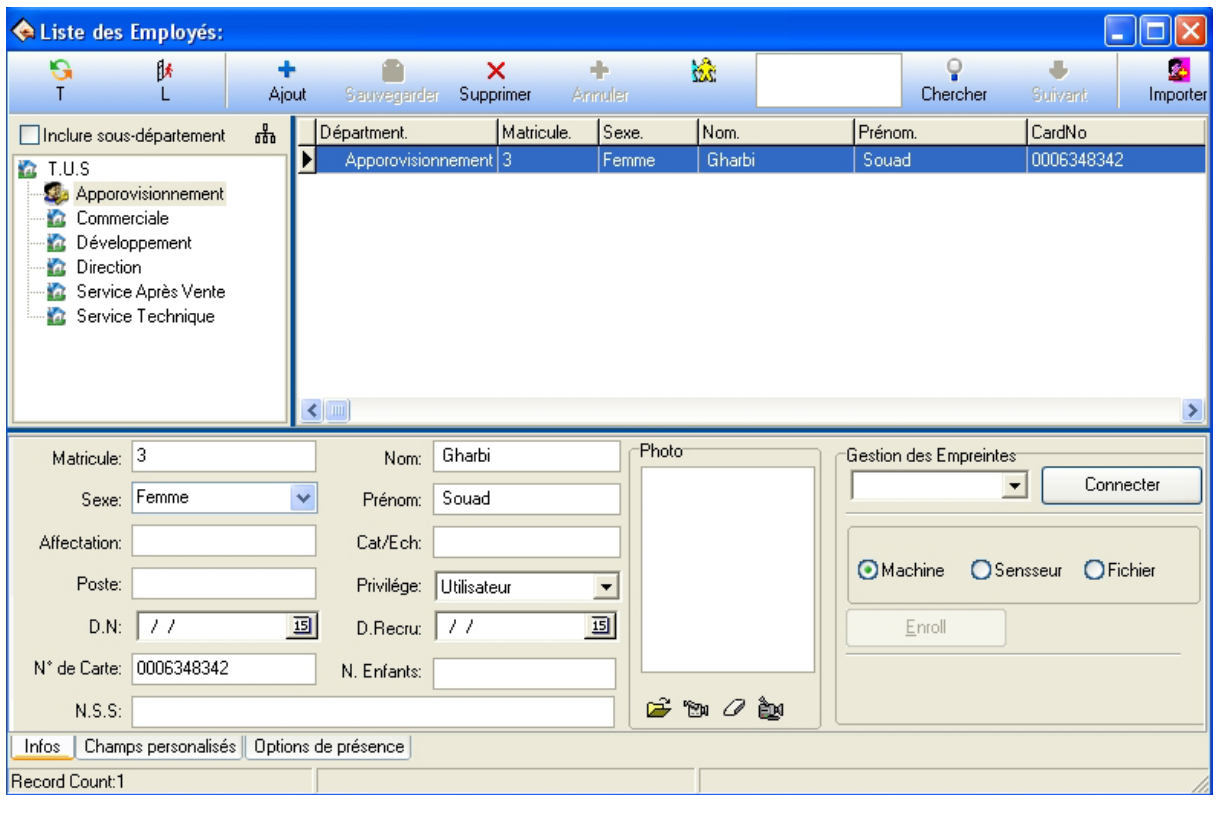

-Pour ajouter un employé, Cliquez sur le bouton <u>die die destine</u>, le curseur se mettra dans le champ de saisie Matricule. (**Par défaut sera affiché le dernier matricule +1**)

-saisissez les informations concernant les employées : Matricules, Noms, Prénoms, N° de la carte (carte de proximité) date de recrutement, l'échelon etc.…

Vous remarquerez que l'application présente une plateforme de gestion de ressources humaines complète.

Pour Transférer un ou plusieurs employés d'un département à un autre il suffit de en haut à gauche et de choisir le département de destination de ces derniers. **Notez bien que les champs « Matricule » Et « Nom » sont des champs obligatoires** 

#### **II- PARAMETRAGE DES PLANNINGS :**

Pour affecter à chaque employé un planning on passera par 3 étapes :

#### **II- 1.Horaires :**

Il faut tout d'abord arranger les plages horaires : Pour cela cliquez sur la commande **Horaire** dans le menu **configuration**.

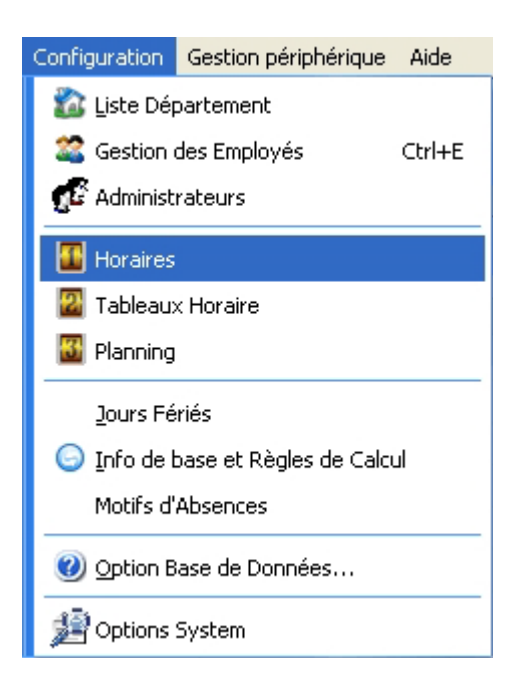

Dans la fenêtre qui s'ouvre déterminez les paramètres de votre plage horaire.

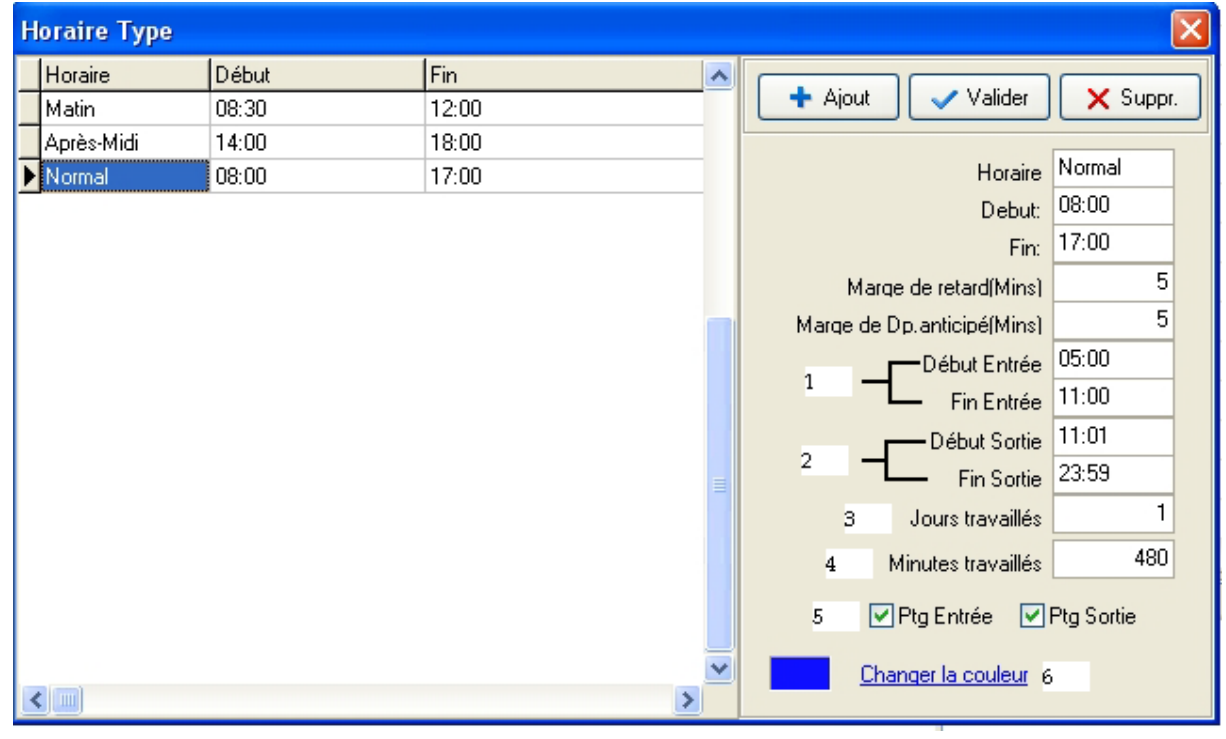

Saisissez le nom de l'horaire, le début, la fin, la marge de retard, la marge du départ anticipé. Puis nous avons les notions de début des entrées, fin des entrées, début des sorties, fin des sorties :

1-Début des entrées, fin des entrées : il s'agit ici d'ouvrir un intervalle autour de la date d'entrée pour qu'un pointage effectué avant la date de l'entrée ou après soit pris en considération et ne soit pas marqué comme INVALIDE.

2-Début des sorties, fin des sorties : on laissera une minute de différence entre la fin des entrées et le début des sorties pour la continuité de l'intervalle et à partir de la date de début des sorties tous les pointages seront considérés comme des sorties.

3-jours travaillé : si l'horaire correspondant à une journée entière on mettra (1), par contre s'il s'agit d'une demi journée (matinée ou après midi) on mettra (0.5)

4-minutes travaillées : on y mettra les heures travaillées converties en minutes pour les employés qui travaillent suivant le régime horaire, pour ceux qui travaillent par régime mensuel on peut laisser cette case vide.

5-on déterminera en cochant ou en décochant le pointage d'entrée ou de sortie, si le pointage est obligatoire ou s'il n'est pas vérifié.

6-changement de couleur : chaque horaire est représenté par une couleur qui nous sera utile après pour la distinction entre les différentes plages horaires au sein du tableau horaire.

#### **II-2.Tableaux horaires :**

Apres avoir configuré les plages horaires on va passer a l'affectation de ces derniers dans le cycle utilisé par les employés : si par exemple un ou plusieurs employés travaillent un samedi sur deux il y aura un cycle de deux semaines, si ils travaillent de la même manière toutes les semaines le cycle sera d'une semaine.

**Au niveau de ce menu on peut configurer tout genre de cycle : horaires d'équipes, horaire de nuit, horaire avec pause ou sans pause etc.…** Cliquez sur la commande **Tableau Horaire** dans le menu **configuration** 

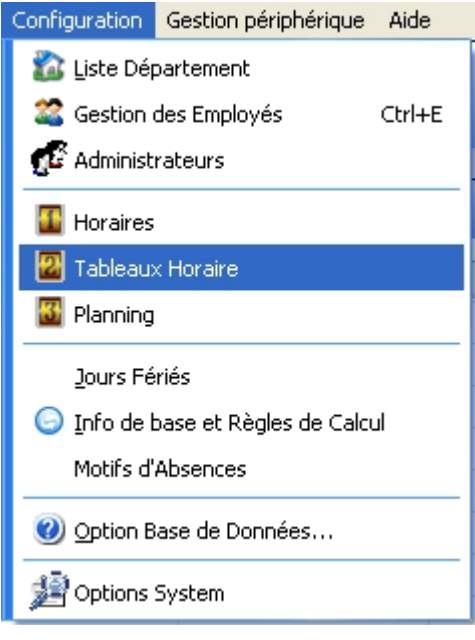

Dans la fenêtre qui s'ouvre, cliquez sur le bouton  $\Box$   $\Box$ , définissez le nom du tableau horaire, la date d'entrée en vigueur de ce dernier, et le cycle selon lequel va être fait l'emploi.

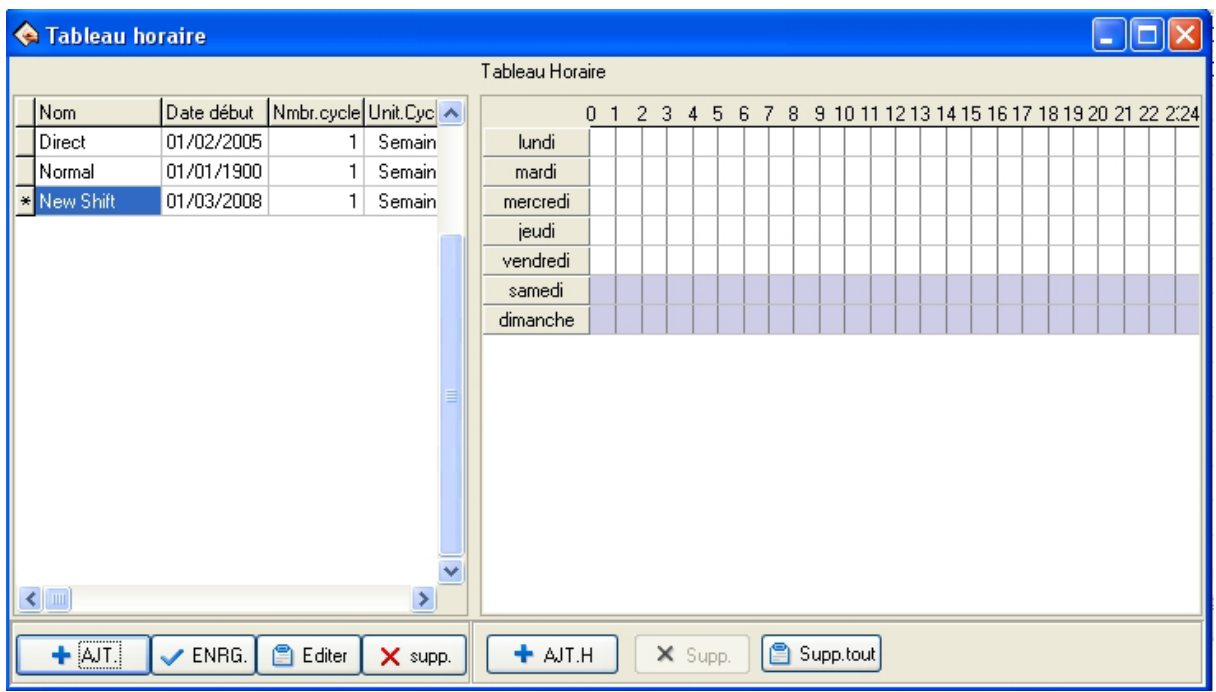

Puis appuyez sur le bouton  $\begin{array}{c|c} \leftarrow \text{AJ.1.} \end{array}$  (ajouter horaire), là vous affectez à chaque jour du cycle les plages horaires désirées.

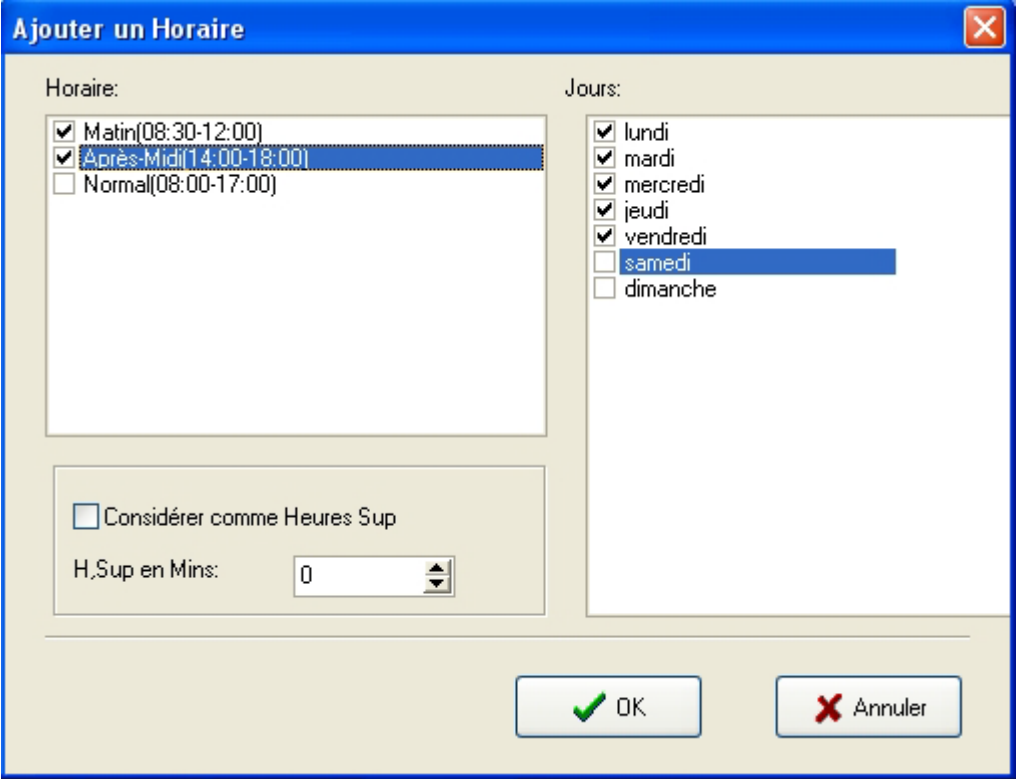

(Si vous voulez compter les heures supplémentaires cochez la case **Considérer comme Heures supp**. et définissez à partir de quand ces derniers seront compter.) Cliquez sur OK et Les horaires s'afficheront en couleur sur chaque jour du cycle choisi.

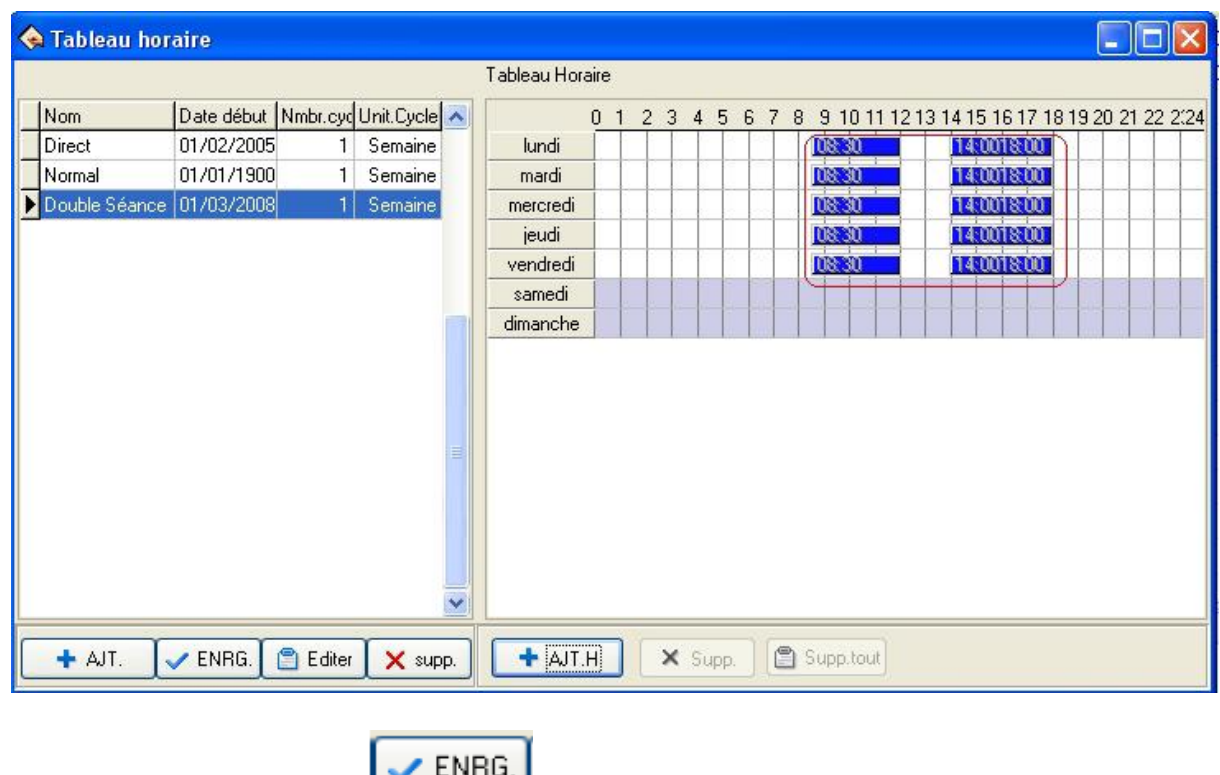

Pour valider cliquez sur le bouton

#### **II-3. Planning :**

Maintenant que les informations des employés, et les heures de travail sont configurées, On va dans ce menu affecter a chaque employé son emploi du temps pour une période bien déterminée.

Cliquez sur la commande **planning** dans le menu **Configuration.** 

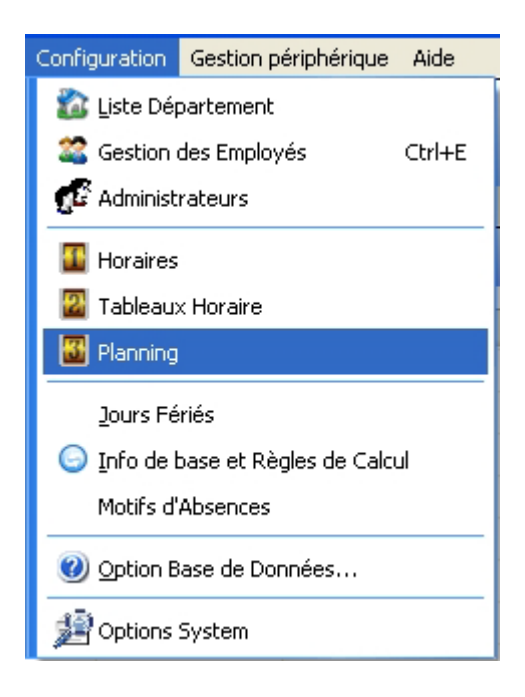

Sélectionnez un département et dans ce dernier un ou plusieurs employées ayant le même emploi du temps, appuyez sur le bouton **Affecter planning** (en haut à droite)

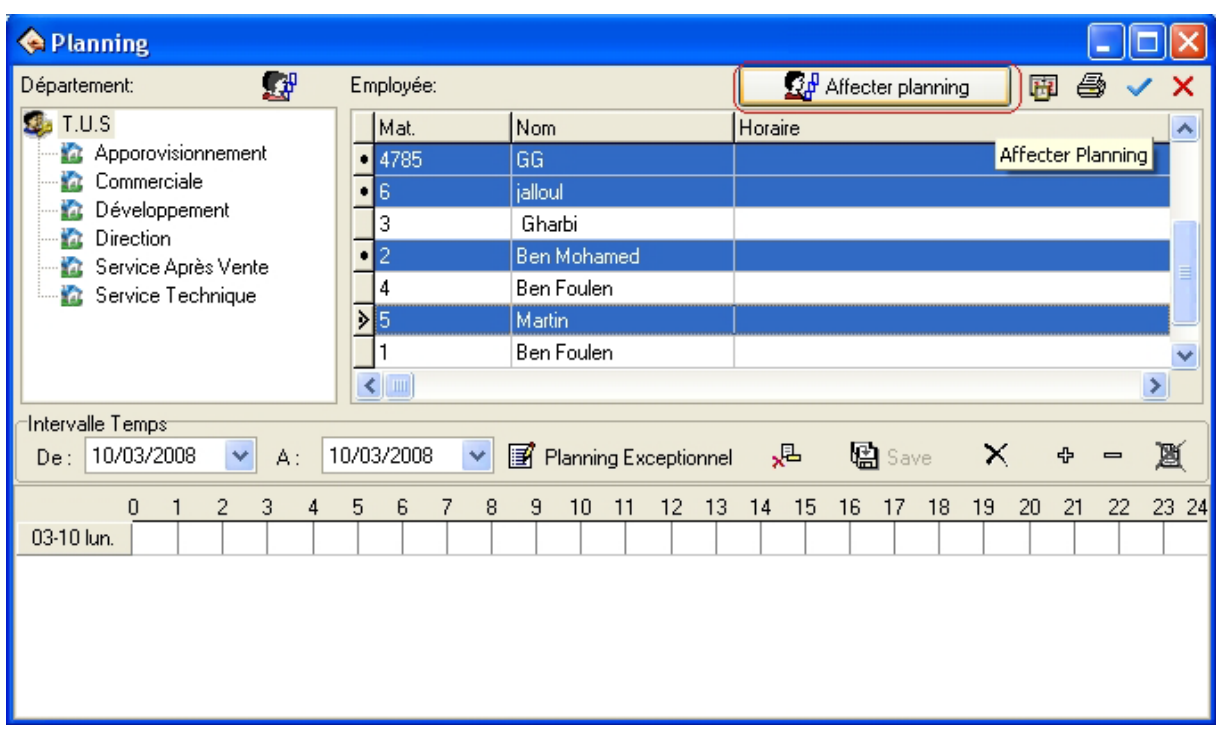

Dans la nouvelle fenêtre qui s'ouvre cliquer sur le bouton (+).

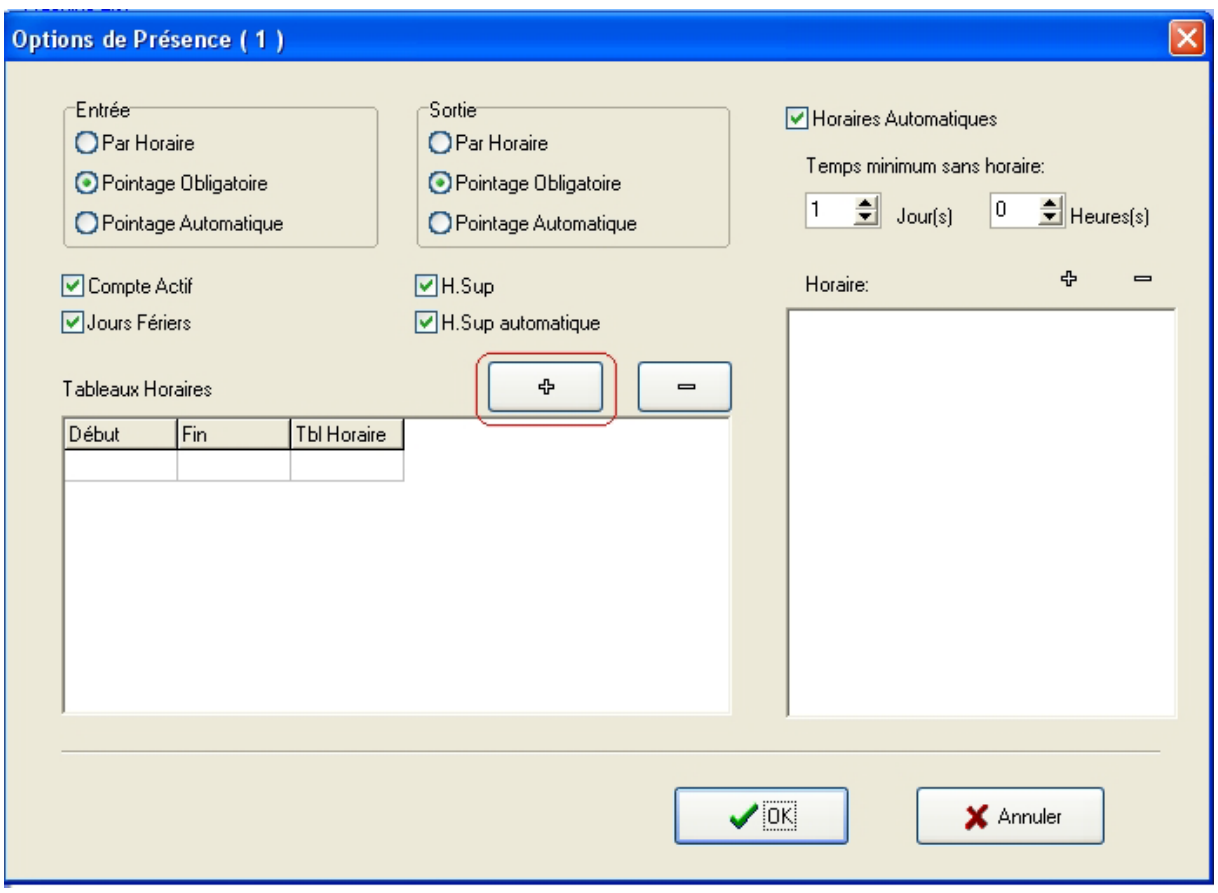

Choisissez dans la liste le tableau horaire que vous voulez utiliser, définissez ensuite l'intervalle de temps puis confirmez en cliquant sur ok.

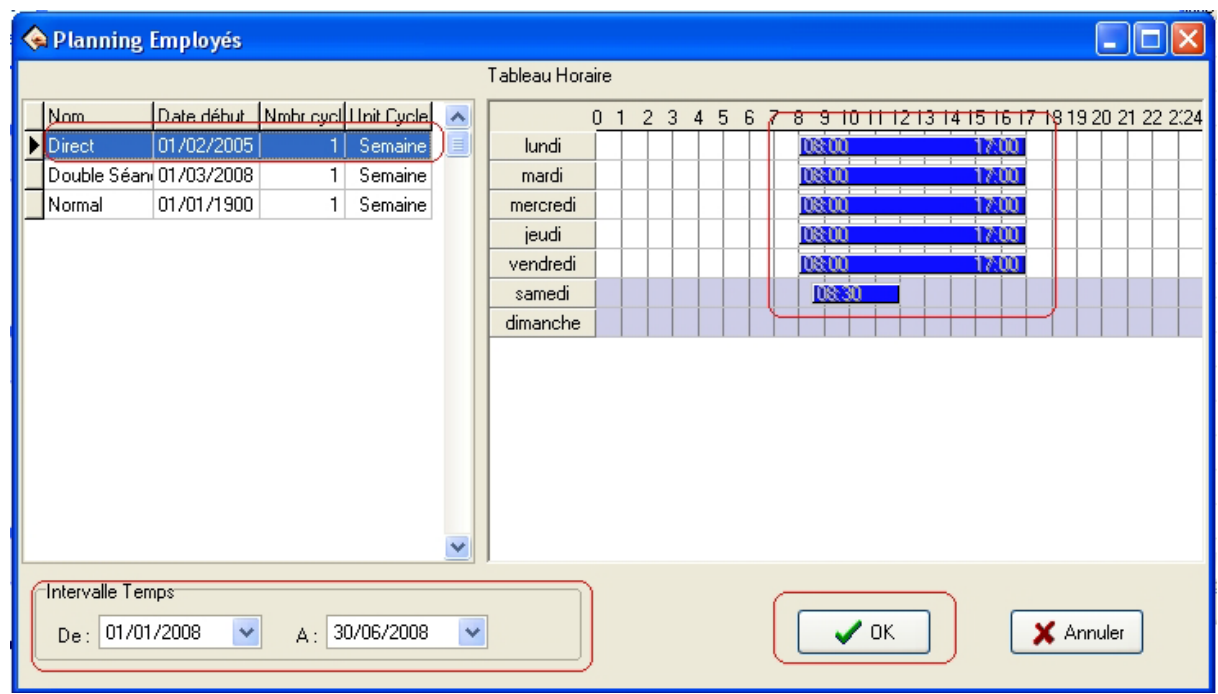

Répétez la même opération pour un autre emploi utilisé dans un autre intervalle. Exemple :

Affectez l'emploi de la double séance jusqu'au 30/06 puis du 01/07 au 31/08 l'emploi de la séance unique.

**Assurez-vous que vous avez bien choisi si vous voulez que le pointage à l'entrée et à la sortie soit obligatoire, par horaire ou automatique (généralement, le pointage est obligatoire)** 

#### **IMPORTANT :**

### **Chaque employé doit avoir un planning selon lequel il est supposé travailler pour qu'il apparaisse dans le calcul des rapports.**

#### **III-ENVOI DES INFORMATIONS DES EMPLOYES VERS LA/LES POINTEUSES :**

Pour que la pointeuse reconnaisses les employés et puisses afficher pour chacun, le nom et le matricule correspondant, il faut envoyer les données des employés vers la/les pointeuses. Pour cela deux méthodes sont possibles.

#### *1. la pointeuse est connectée au PC*

La pointeuse peut être reliée au PC ou bien avec un câble série (RS232) ou via réseau local (tcp/ip).

Pour ces deux cas il s'agit du même principe :

Il faut connecter la pointeuse : ceci en cliquant sur la ligne qui représente la pointeuse :<br>Li Matinelia

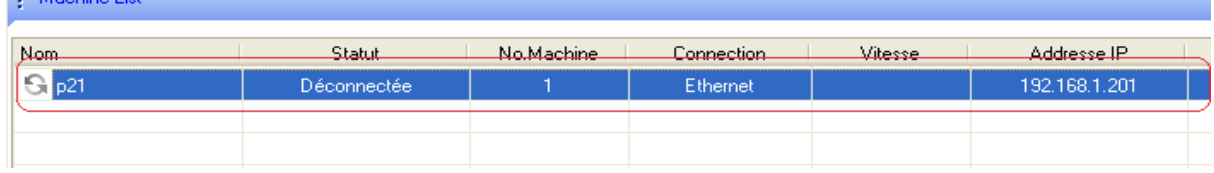

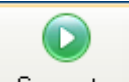

Puis appuyer sur le bouton Connecter

Une fois la connexion établie **:** 

-cliquez sur la commande **Données employés vers machine** dans le menu **Gestion des périphériques** 

Voici la fenêtre qui s'ouvre :

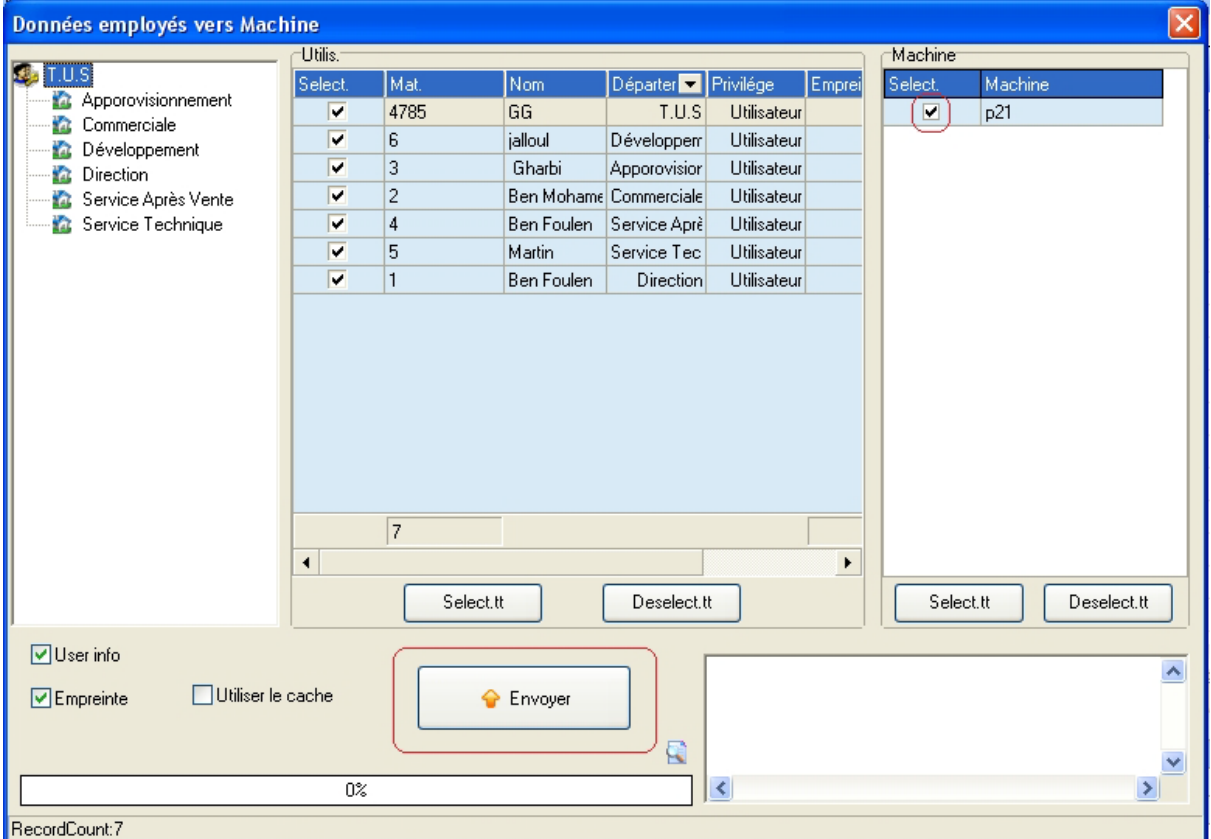

**-** cliquez sur le département mère et les informations des employés s'afficheront

**-** choisissez les employés concerné par l'envoi (la première fois tout le monde et puis au fur et à mesure les nouveaux employés ajoutés)

**-** assurez-vous que la pointeuse à laquelle sera effectué l'envoi soit bien sélectionnée (à droite).

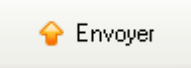

Voila c'est fait, les informations des utilisateurs (Matricule, Nom et n° de carte) ont été transférer vers la pointeuse.

*2. la pointeuse est autonome et la communication est faite par clé USB* 

Ce processus va se faire en deux étapes : 2.1 Récolter les informations vers la clé USB

**-** Insérer une clé USB

**-** cliquez sur le bouton

**-** Cliquez sur la commande Clé USB dans le menu Données.

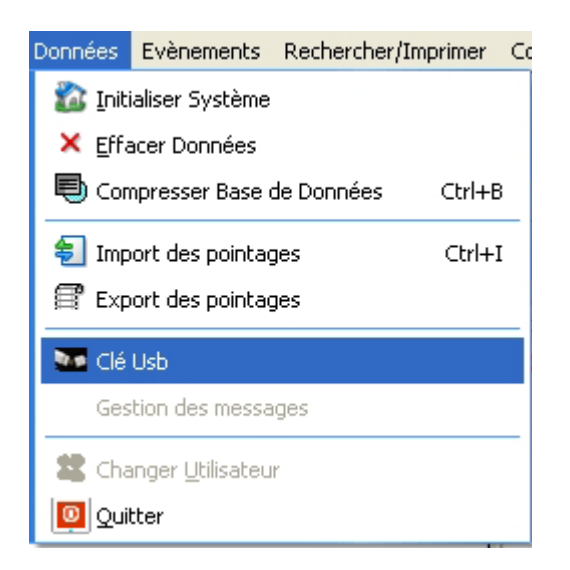

#### Une Nouvelle fenêtre s'ouvre :

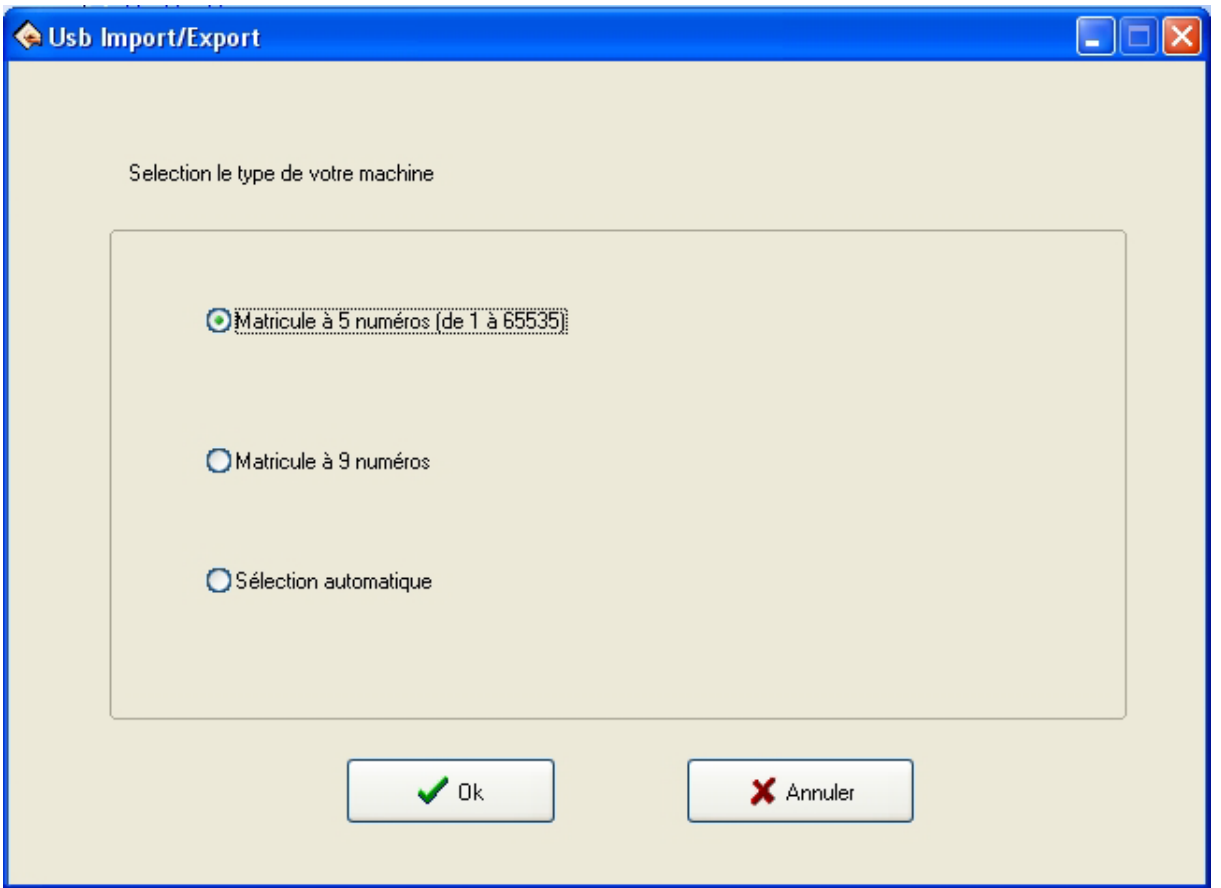

Il s'agit ici de choisir le type de la pointeuse avec laquelle vous voulez communiquer. (Les modèles de base comportent 5 numéros dans le matricule de 1 à 65535). Apres avoir choisi le type de la pointeuse validez en appuyant sur le

 $\mathcal{I}$  Ok bouton et l'envoi des données vers la clé USB peut commencer. **-** Dans l'onglet BD employés (base de données des employés) vers clé USB, déplacez les employés, que vous voulez envoyer, vers la droite et ce en les sélectionnant et puis en cliquant sur la double flèche qui se dirige vers droite.

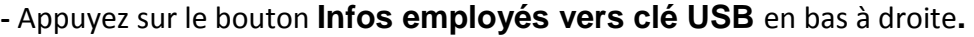

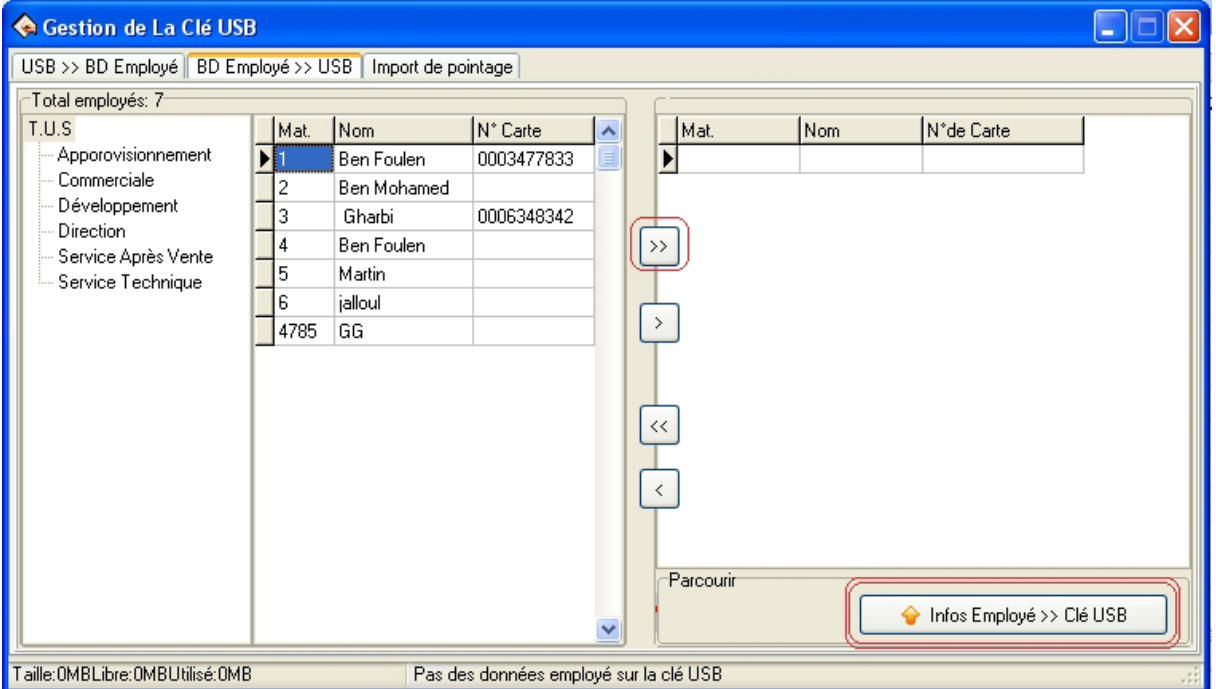

Les informations de pointages sont maintenant envoyées vers la clé USB.

2.2 Injecter les informations des employés dans la pointeuse

-Menu –ok

-Gestion de disque –ok

-Envoi Utilisateurs ok

Attendez jusqu'à ce que le message « Données copiées »soit affiché puis retirer la clé. Voila c'est fait, les informations des utilisateurs (Matricule, Nom et n° de carte) ont été transférer vers la pointeuse.

# **L'UTILISATION QUOTIDIENNE**

Après avoir configuré notre logiciel on parlera dans ce chapitre de l'utilisation quotidienne de l'application, c'est-à-dire le **téléchargement** des pointages vers le logiciel, l'édition des **rapports,** la **correction** des pointages, l'affectation des **plannings exceptionnels**, la gestion des absences ; etc.…

#### **I-TELECHARGEMENT DES POINTAGES**

Pour pouvoir visualiser les pointages au niveau du logiciel TimePro il faut tout d'abord les télécharger. Cette opération ce fait ou bien via une connexion entre la pointeuse et le programme ou bien via clé USB.

1. Téléchargement des pointages lorsqu'il y a une connexion directe entre la pointeuse et le PC.

La pointeuse peut être reliée au PC ou bien avec un câble série (RS232) ou via réseau local (TCP/IP).

Pour ces deux cas il s'agit du même principe :

**-** Cliquez sur la ligne qui représente la pointeuse :

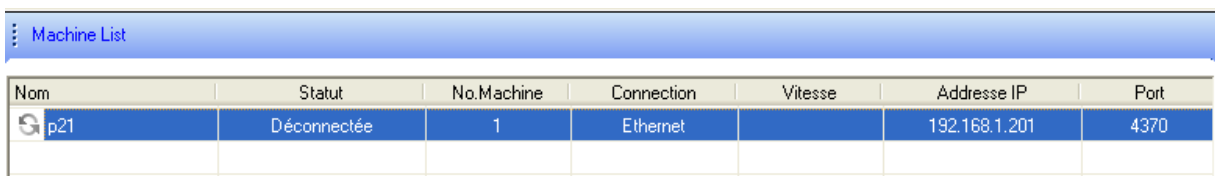

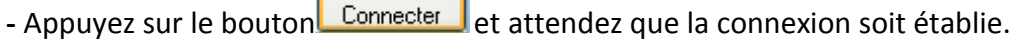

**-** Appuyez sur la commande **Télécharger les pointages** dans le menu **gestion des périphériques**.

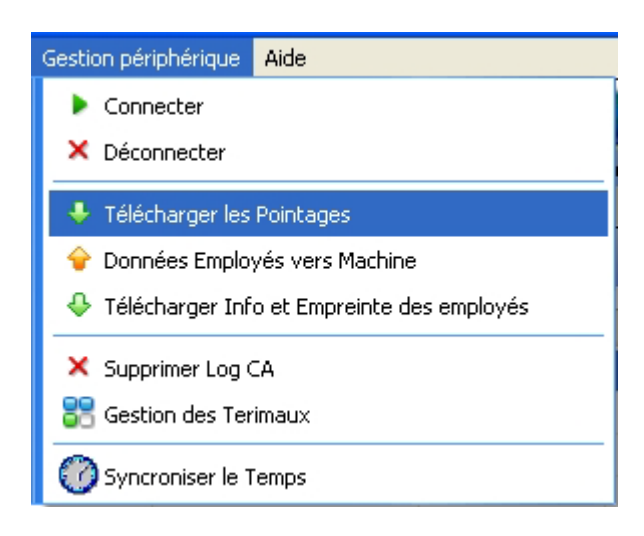

Voila vous avez téléchargé les pointages de la pointeuse vers le logiciel.

2. Télécharger les pointages en utilisant la clé USB.

Il faut tout d'abord récolter les pointages au niveau de la pointeuse puis injecter ces derniers dans le logiciel TimePro.

2.1 Pour récolter les pointages de la pointeuse il faut suivre les étapes suivantes

- Menu- ok

-Gestion de disque – ok

-Télécharger pointages- ok

Injecter les pointages de la clé vers le logiciel :

Pour cela allez à la commande **Clé USB** dans le menu **Données.** 

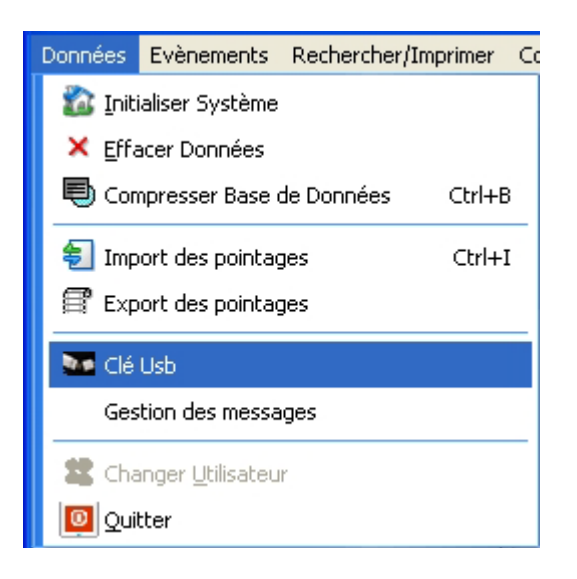

**-** Choisissez le type de votre machine **(**c'est généralement celle avec les matricules ne dépassant pas les 5 chiffres)

**-** Dans l'onglet **import de pointages** cliquez sur le bouton **import de pointages de la clé (**en haut à droite**).**

Attendez que 100% de l'opération soit effectuée et voilà vous avez téléchargé les Pointages de la clé USB vers le logiciel.

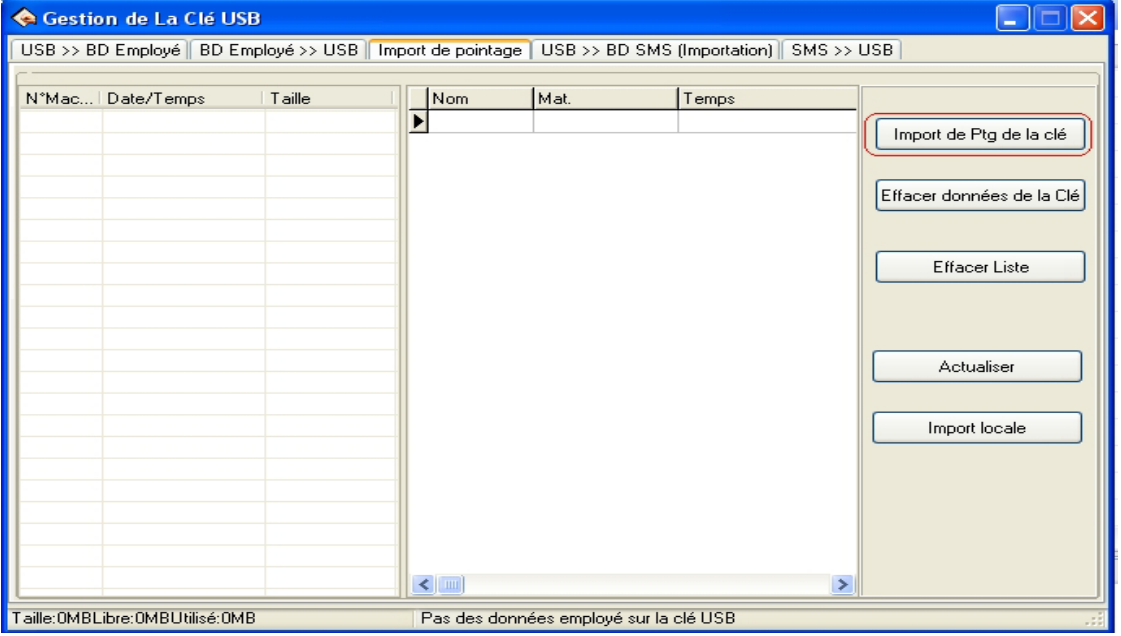

#### **II- VISUALISATION EDITION ET EXPORT DES RAPPORTS.**

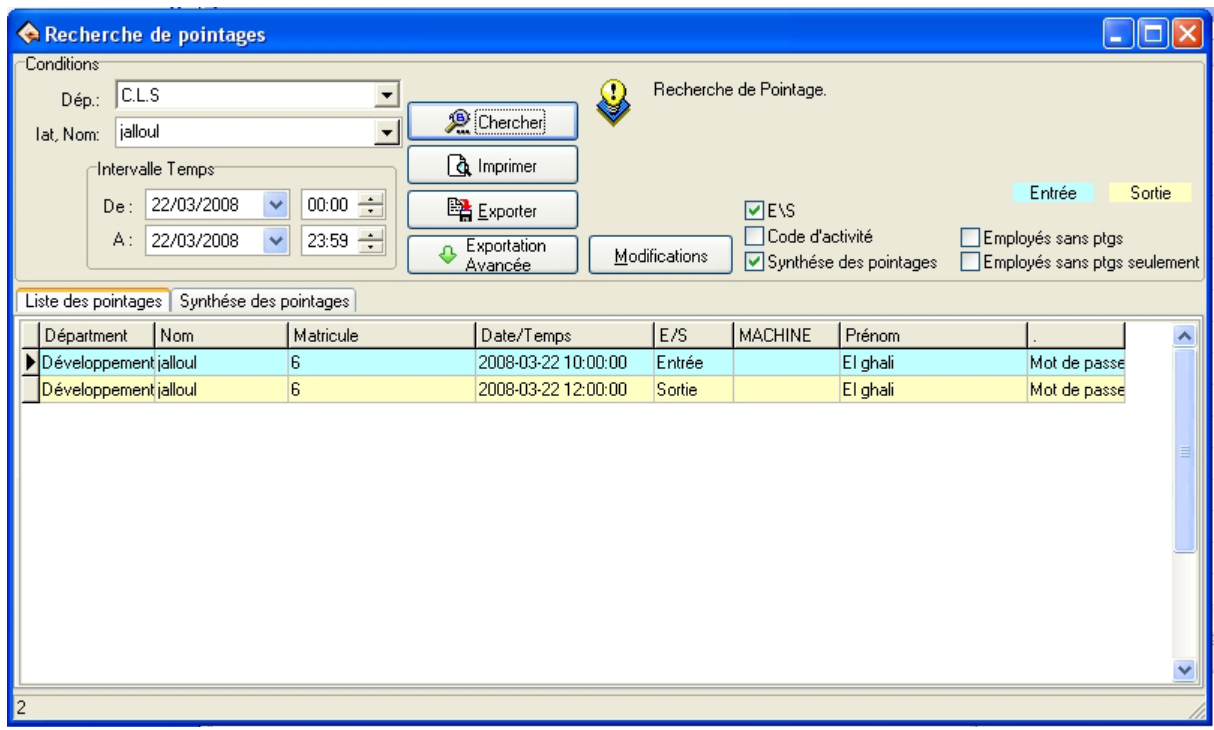

**1.** Menu : **Recherche de pointage**.

Il s'agit dans ce menu de visualiser les pointages**,** les modifications qui ont été apportés aux pointages et éventuellement de restaurer ces changements. **1.**1Visualisation des pointages.

**-** Choisissez un département, un ou plusieurs employés, choisissez aussi l'intervalle de temps

Chercher puis appuyez sur le bouton

Les pointages pour cette période de temps des employés sélectionnés seront affichés : Le département, la date l'entrées, la sortie sur quelle pointeuse le pointage a été effectué (dans le cas ou plusieurs pointeuses sont présentes), le Nom et le matricule.

Cette grille est exportable vers différents formats de fichiers (Excel, texte, CSV, etc.…) **-** Cochez la case : **Synthèse des pointages,** et vous pourrez dans le nouvel onglet qui s'affiche : (Synthèse des pointages) filtrer les pointages :

\*si vous cochez la case : **employés sans pointages** vous visualisez l'état y compris pour les employés qui n'ont pas effectué de pointages.

\*si vous cochez la case : **employés sans pointages seulement** vous visualisez les employés qui n'ont pas effectué de pointages. Cette options peut vous aidez a édité un état pour les employés absents.

**1.**2 Visualisation des modifications

Cliquez sur le bouton **Modifications**, choisissez comme d'habitude un ou plusieurs employés, définissez l'intervalle de temps puis cliquez sur le bouton **Chercher** et les modifications apportées au préalable vont s'afficher, vous saurez le type de modification (ajout, suppression ou modification) qui a été apporté aux pointages.

Vous avez la possibilité de restaure un pointage en le sélectionnant puis en cliquant sur le

bouton **Restaurer** 

#### **NB : Toutes les grilles sont imprimables et exportables vers différents types de fichiers.**

#### **2.** Menu **: Rapport.**

Il s'agit dans ce menu d'éditer la grille de rapport qui fourni toutes les informations concernant la gestion de temps de présence : Entrées, sorties, retards, départs anticipés etc.….

#### **- Cliquez sur la commande rapport du menu rechercher et imprimer :**

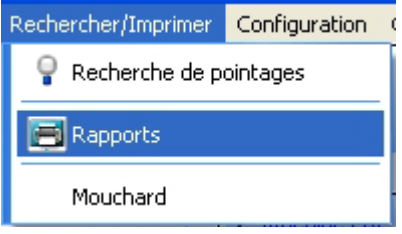

#### **Dans la fenêtre qui s'ouvre :**

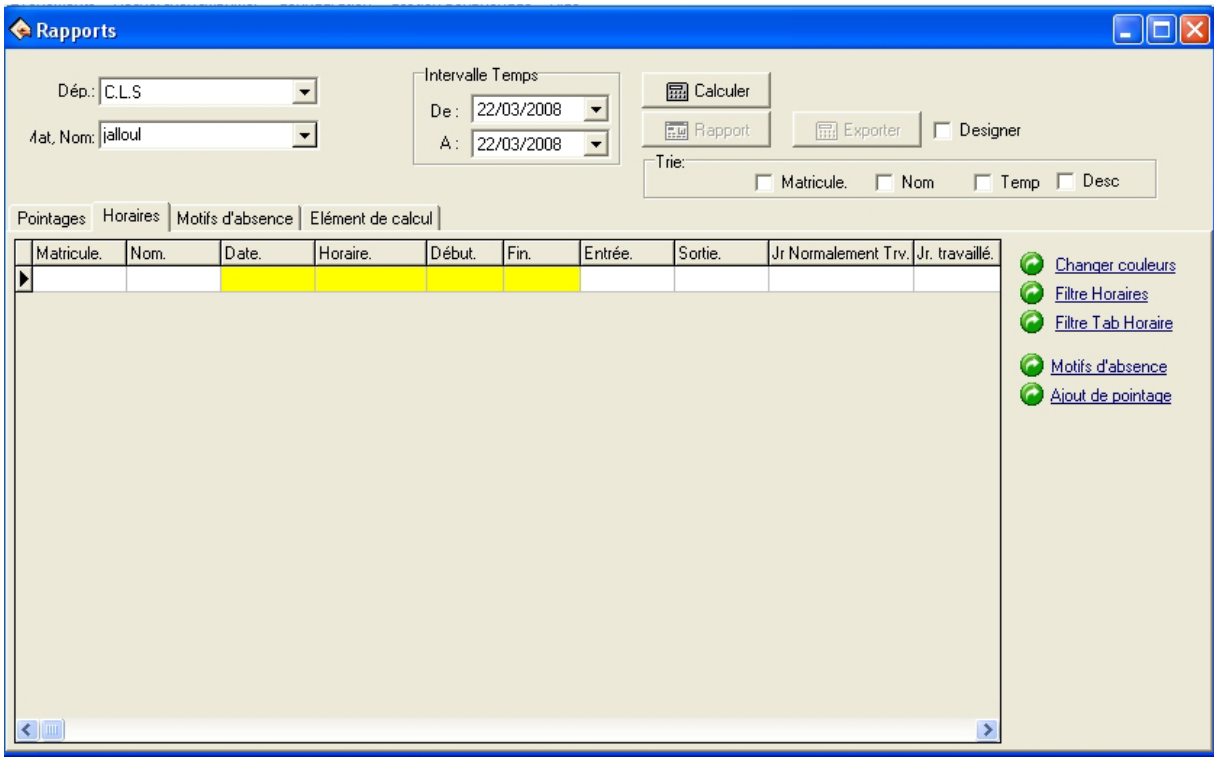

**-**Choisissez le département concerné

**-**Sélectionnez le/les employés dont vous désirez connaître les détails de pointages.

**-**Sélectionnez l'intervalle de temps au cours du quel vous voulez visualisez les informations de pointage.

-cliquez sur le bouton **图 Calculer** 

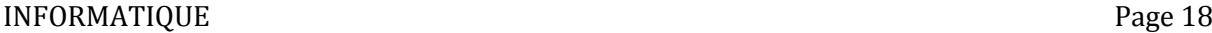

#### **4 onglets s'affichent alors sur l'écran :**

#### **\*L'onglet HORAIRE :**

Une Grille s'affiche où toutes les informations concernant les pointages sont affichés : Matricule, département, nom, prénom, entrée, sortie, heures travaillés, etc.…..

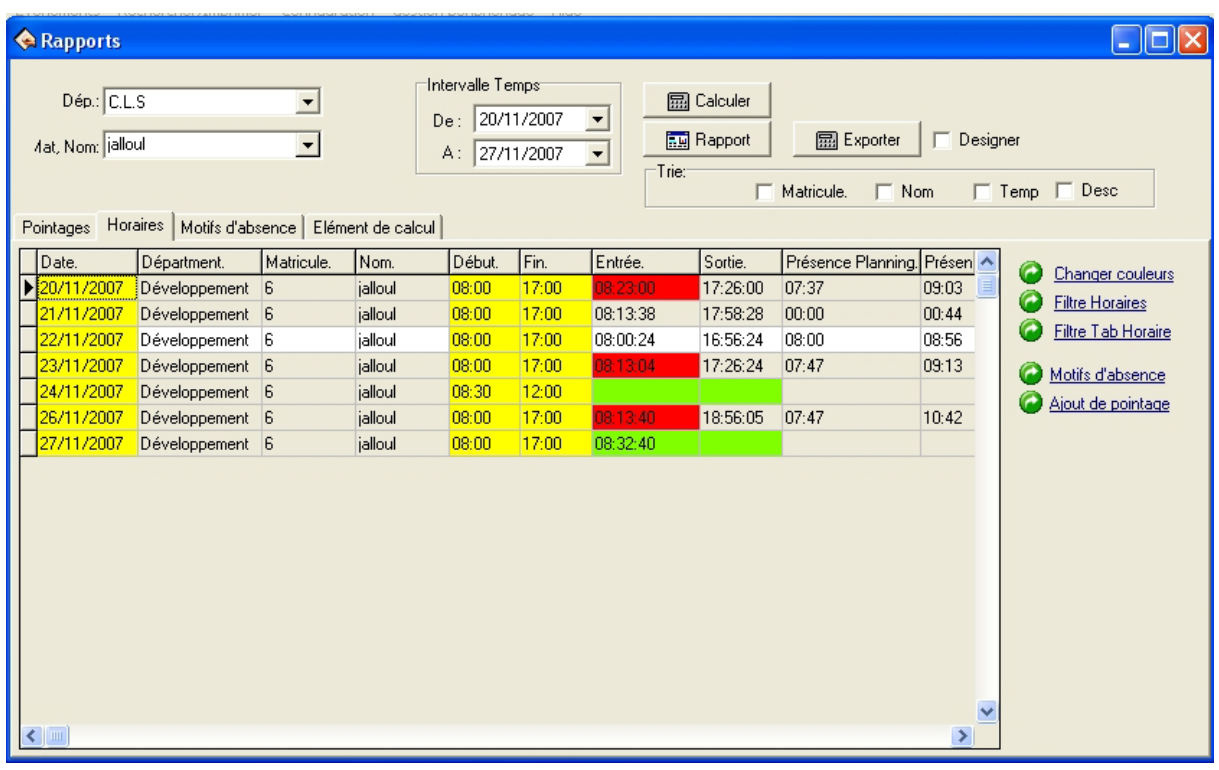

**-** Cliquez sur le bouton **pour Exporter** pour exporter ces données vers Excel, text, csv... Lors de l'export vous pourrez choisir les colonnes à exporter : choisissez un nom de fichier,

 $\sqrt{a}$ sélectionnez les colonnes à exporter (a gauche) puis cliquez sur - $\mathcal{J}$  Ok Choisir l'emplacement et le type de fichier puis cliquez à nouveau sur .

**- Cliquez sur le bouton du Rapport**<br>pour visualiser de rapport prédéfinis comme le rapport de synthèse, le rapport de retards, le rapport des présences…

#### **\*L'onglet POINTAGES**

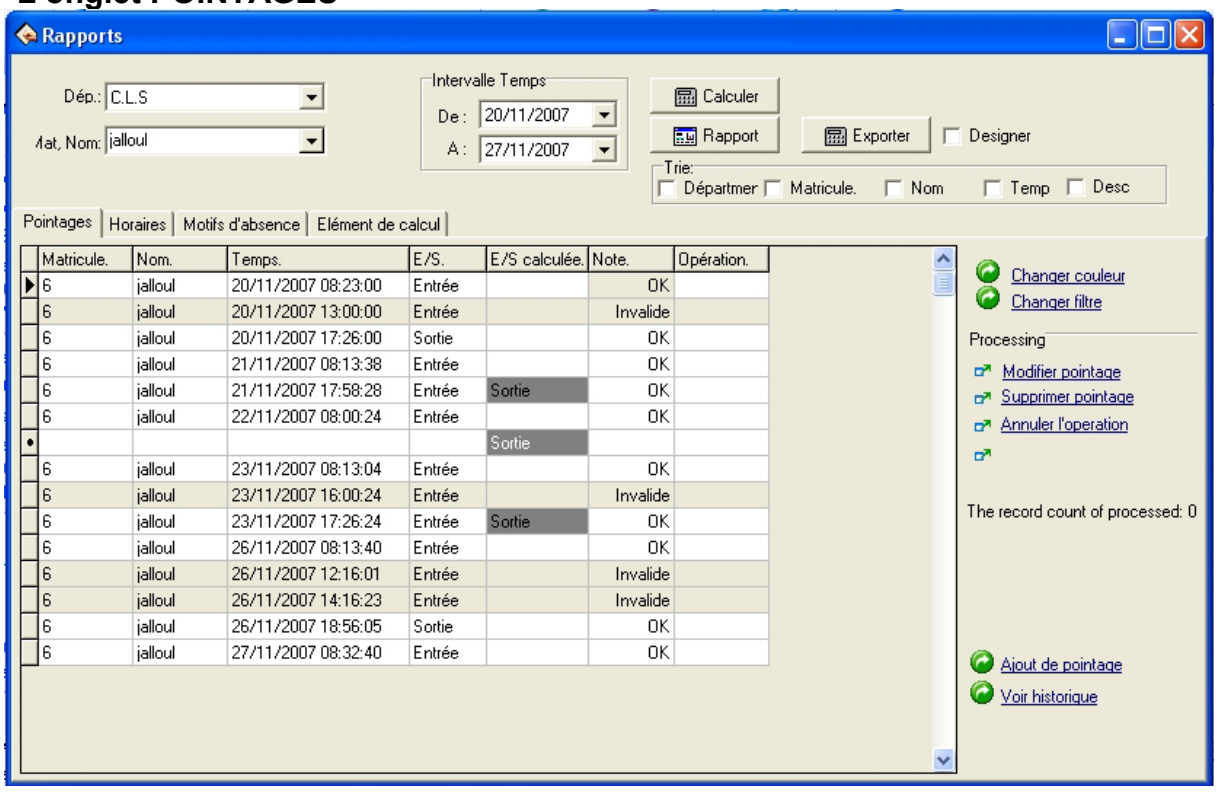

Tous les pointages s'affichent (heure du pointage, statut du pointage : entrée, sortie, invalide)

On pourrait éventuellement avoir besoin de corriger un pointage, d'en supprimer un, ou d'en ajouter.

Pour cela :

#### **Cliquez sur la ligne de pointage à corriger**

Pour la suppression d'un pointage :

**- Cliquez sur le bouton et Supprimer pointage** et ce à droite dans la liste de bouton affichée.

- Cliquez sur **Appliquer** 

Puis recalculer comme c'est indiqué en rouge en haut à droite de votre écran.

. Pour l'ajout d'un pointage :

- Cliquez sur le bouton **Ajout de pointag** 

**-Cliquez sur le bouton** 

- Choisissez l'employé concerné par l'ajout**.**
- Choisissez le type du pointage (entrée ou sortie)**.**
- Choisissez la date et l'heure du pointage à ajouter**.**

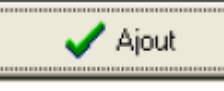

Fermez et recalculez comme c'est indiqué en rouge.

.Pour la modification d'un pointage il faut le supprimer et ajouter un nouveau pointage à sa place.

**Le bouton Modifier pointage ne permet que de modifier le statut d'un pointage pas le pointage en soit.** 

#### **\*L'onglet Motifs d'absence**

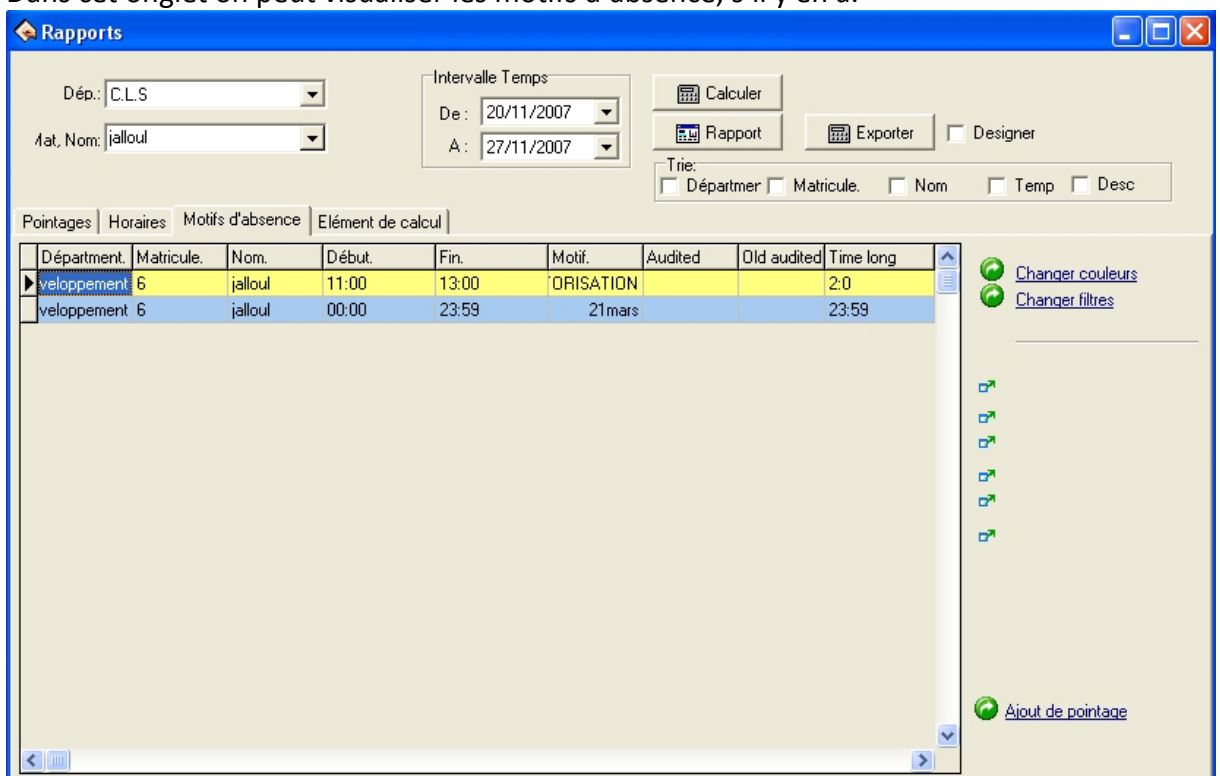

Dans cet onglet on peut visualiser les motifs d'absence, s'il y en a.

#### **\*L'onglet Eléments de calcul :**

Dans cet onglet sont affichés les éléments de calculs propres au logiciel.

#### **\*Exemple d'état :**

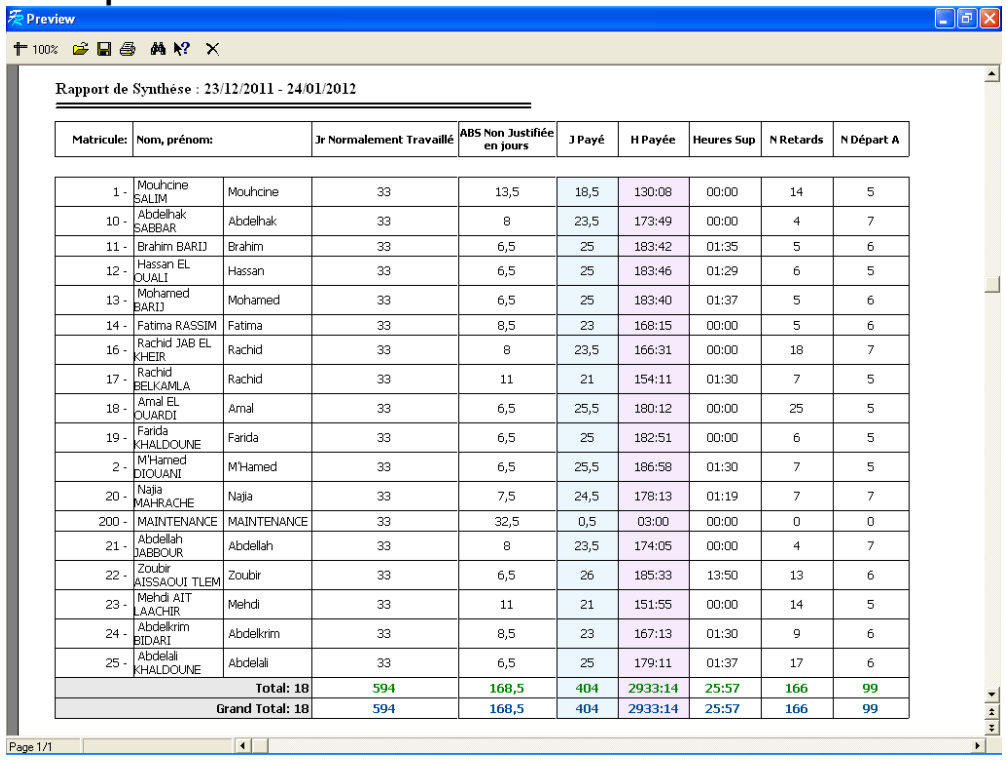

## $\frac{1}{2}$  Preview

#### $\Box$ ex

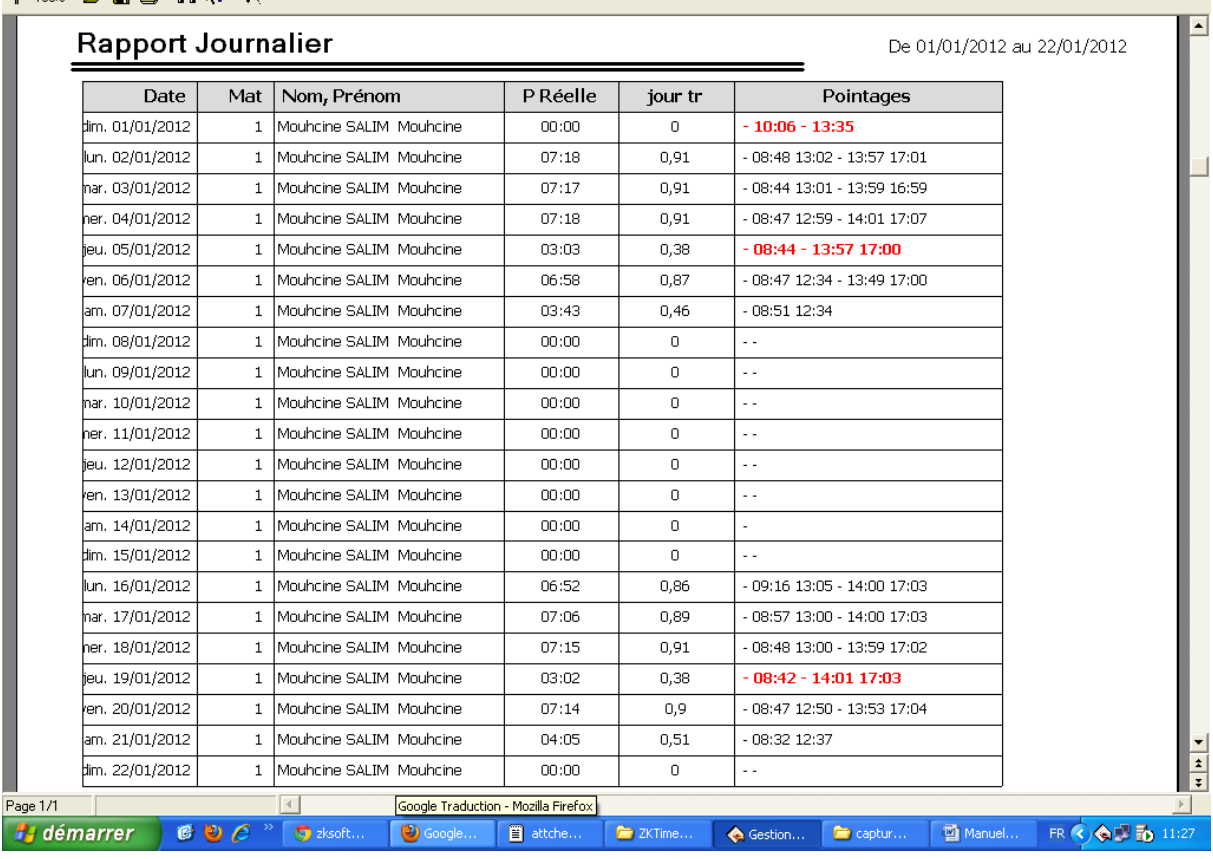

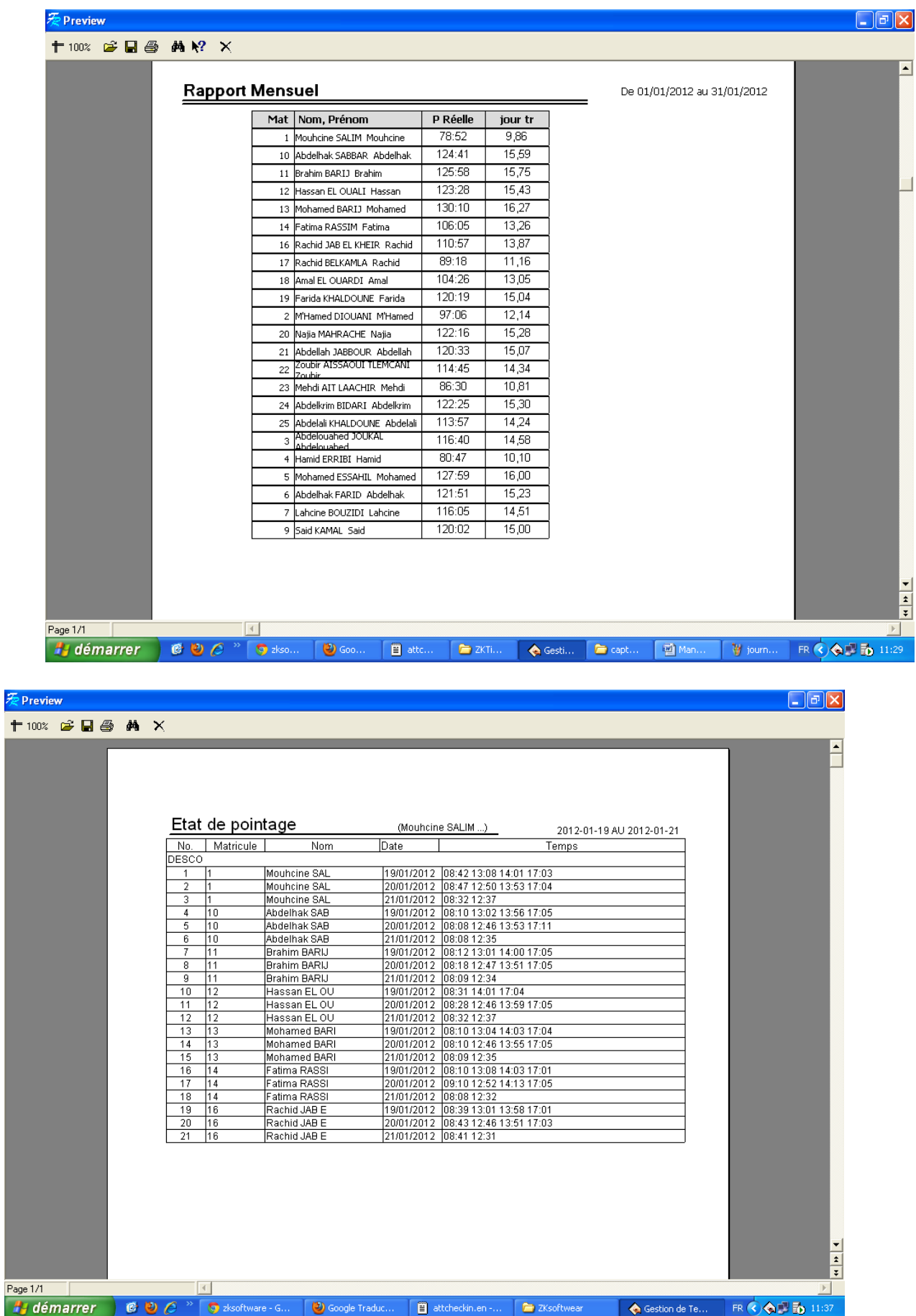

 $\overline{P}$ a